### RNA-seq

Manpreet S. Katari

## Evolution of Sequence Technology

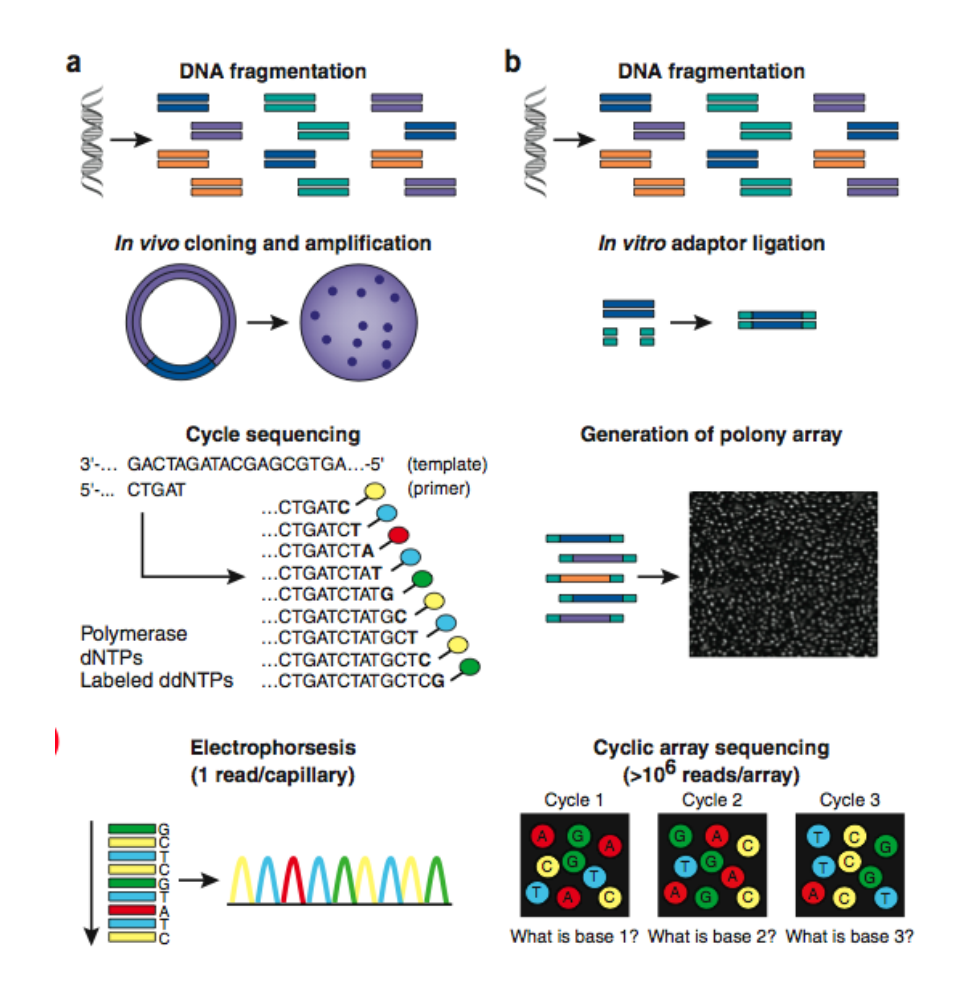

#### Next-generation DNA sequencing

NATURE BIOTECHNOLOGY VOLUME 26 NUMBER 10 OCTOBER 2008 Jay Shendure<sup>1</sup> & Hanlee Ji<sup>2</sup>

#### **Advancing RNA-Seq analysis**

#### Brian J Haas & Michael C Zody

Nature Biotechnology 28, 421-423 (2010) | doi:10.1038/nbt0510-421

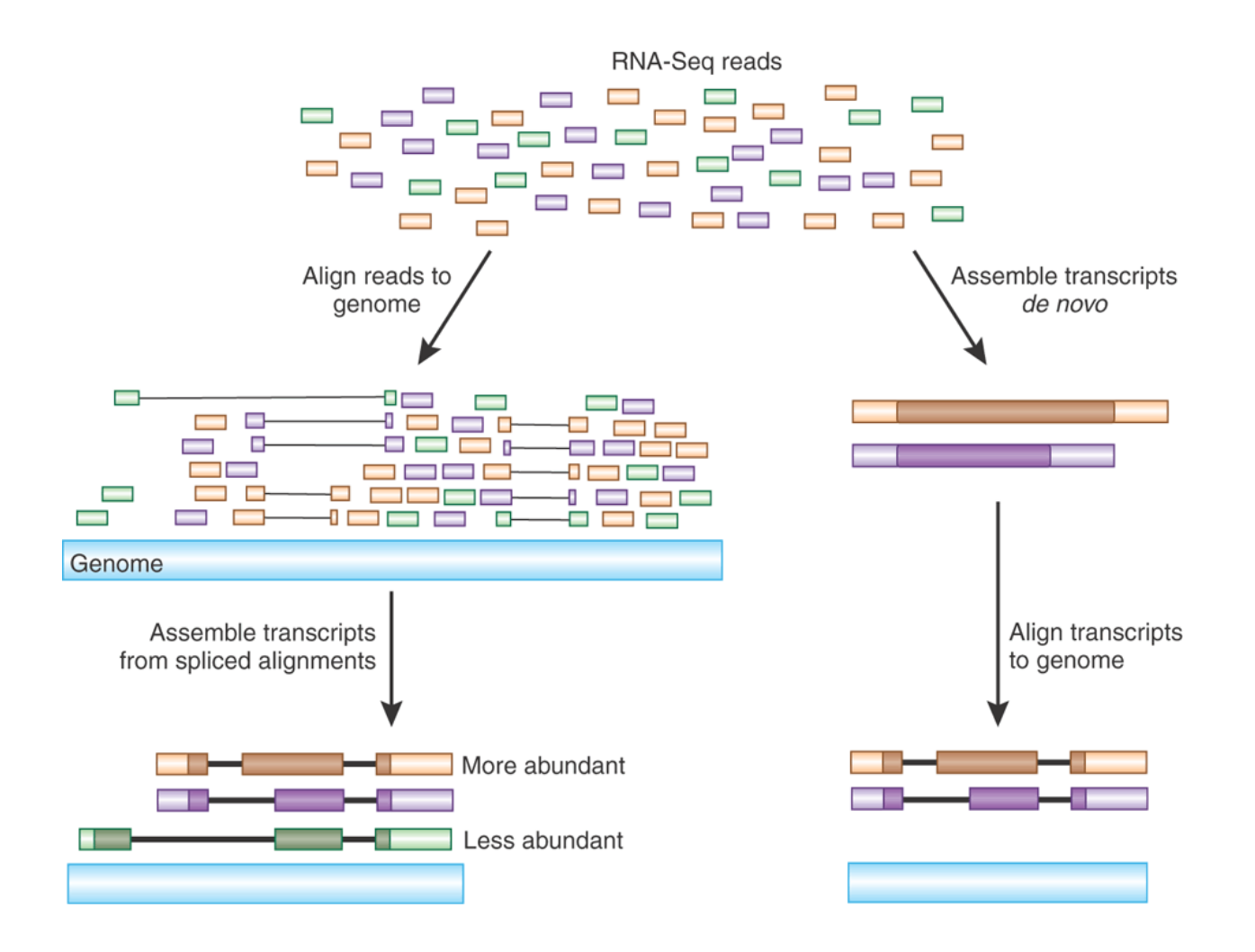

# Normalizing the Data

• RPKM (Reads per Kilobase of exons per million reads)

The sensitivity of RNA-Seq will be a function of both molar concentration and transcript length. We therefore quantified transcript levels in reads per kilobase of exon model per million mapped reads

$$
Score = \frac{R}{NT}
$$

- $R = #$  of unique reads for the gene
- $N =$  Size of the gene (sum of exons / 1000)
- $T =$  total number of reads in the library mapped to the genome  $/ 1,000,000$

NATURE METHODS | VOL.5 NO.7 | JULY 2008 | 621

### N-regulation of mRNA: Illumina vs ATH1

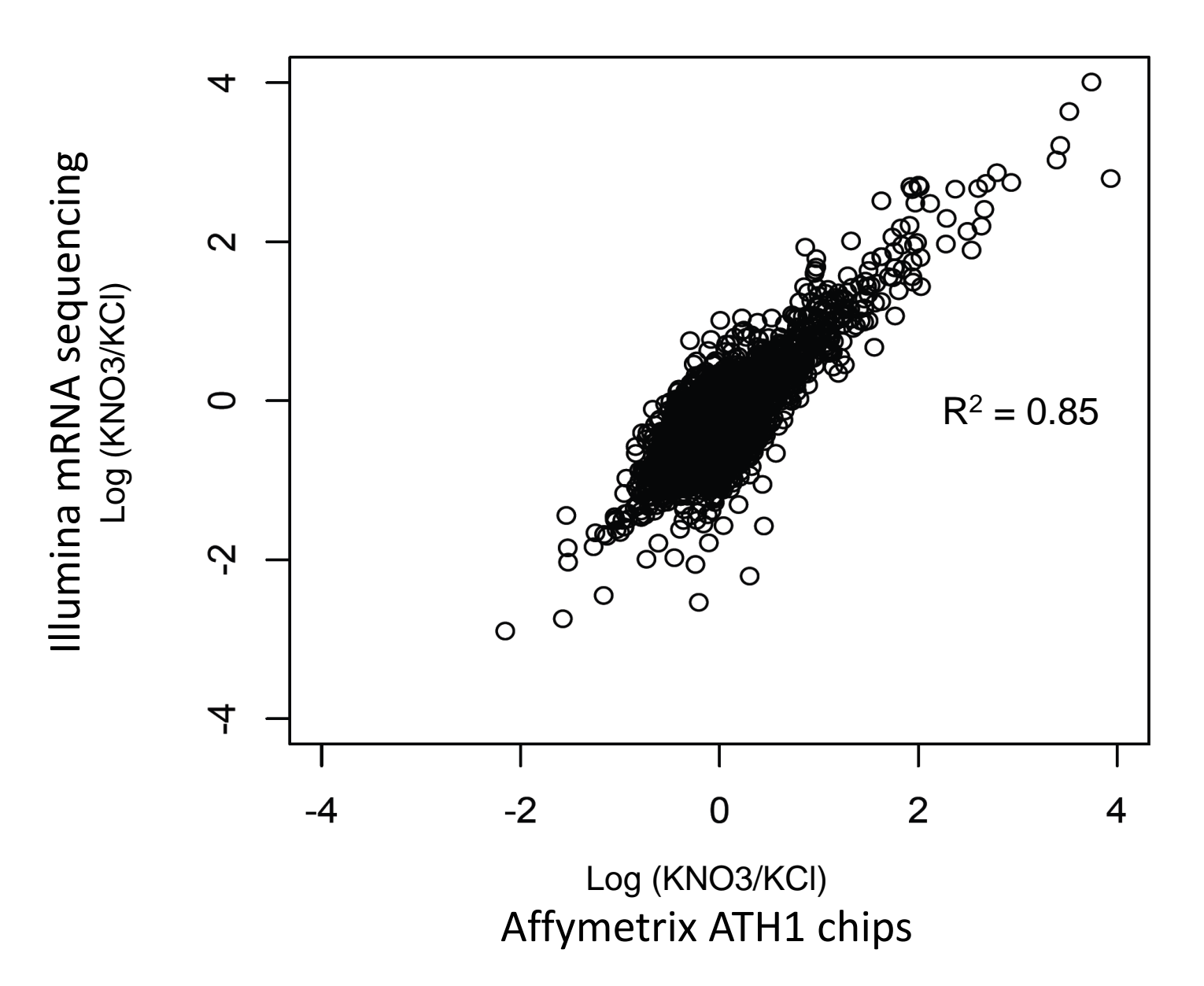

## Detection of Arabidopsis Genes

![](_page_5_Figure_1.jpeg)

## RNA-seq provides even more

a

De novo assembly of the transcriptome

![](_page_6_Figure_3.jpeg)

### RNA-seq pipeline

Manpreet S. Katari

### **The basic workflow**

- 1. Evaluate the quality of the sequences
	- a. Use fastgc to asses quality of sequence
- 2. Trim low quality sequences
	- a. Use fastx tool kit
- 3. Map the reads to the Genome
	- a. Build the bowtie2 database
	- b. Run the alignment using tophat2
- 4. Link mapped reads into genes and calculate normalized expression values
	- a. Use cufflinks to determine normalized values of each run.
- 5. Compare samples to determine differentially expressed genes.
	- a. Use cuffdiff to compare the different samples and identify differentially expressed genes.

# Processing RNA-seq reads (Filter)

- Remove not so interesting RNA molecules
	- Majority of the RNA molecules in the cell are ribosomal rna.
- Low complexity sequences
	- For example PolyA sequences.
- Adapter sequences
	- Occasionally some of the reads can contain adapter sequences.
- Illumina reads have tendency to have poor quality reads in the 3'
	- Trim reads on either end and also based on quality.

![](_page_10_Figure_0.jpeg)

## Module environment review

- To look at the different modules available:
	- module avail
- To load a module
	- module load fastqc
- To get a list of modules already loaded
	- module list
- To remove or unload a module
	- module unload fastqc
- To get help on fastqc
	- fastqc -h

## **1. Perform Quality control**

- We will use the Fastqc package to evaluate the quality of our sequences.
- <http://www.bioinformatics.babraham.ac.uk/projects/fastqc/>

```
module load fastqc/0.10.1
```
fastqc sequence.fastq

- Transfer the folder to your local machine to view results.
	- On the pc we used the sftp on mobaXterm
		- Another option is WinSCP ([http://winscp.net/eng/download.php\)](http://winscp.net/eng/download.php)
	- On the mac you can use cyberduck or scp commad
- Extract the folder and open the fastge report.html

# Cleaning up

• Once you have the files on your computer and you don't need it on the server simply delete them.

```
[mkatari@hpc ~]$ rm Gabl sequence fastqc.zip
[mkatari@hpc ~]$ rm -r Gab1_sequence_fastqc/
```
The –r option allows you to delete recursively all files and directories below the one provided.

## **2. Trimming the reads**

- Sequences generated from illumina platform tend to have lower quality sequences specially at the 3' end.

- Since our sequence alignment algorithms are looking for nearly exact match, we want to trim the sequence from 5' and 3' end.

- Our sequence is 50bp, so let's trim 5 from 5' and stop at base 40.
- We also noticed that
- We will use a software available for free called fastx
	- o [http://hannonlab.cshl.edu/fastx\\_toolkit/](http://hannonlab.cshl.edu/fastx_toolkit/)

```
module load fastx_toolkit/0.0.13 
fastx_trimmer –f 5 sequence.fastq -l 40 –o 
   sequence.trimmed.fastq
fastx_clipper -a ATCGTATGCCGTCTTCTGCTTG -l 25 –I
   sequence.trimmed.fastq -o sequence trimmed clipped.fastq
```
## Aligning Short reads

### New Algorithms for short sequences

![](_page_16_Picture_15.jpeg)

Incomplete list compiled from sources, including http://seqanswers.com/forums/showthread.php?t=43 and http://www.sanger.ac.uk/Users/lh3/seq-nt.html.

#### Next-generation DNA sequencing

NATURE BIOTECHNOLOGY VOLUME 26 NUMBER 10 OCTOBER 2008 Jay Shendure<sup>1</sup> & Hanlee Ji<sup>2</sup>

## Two main types of alignment methods

- Hash-table based
- Burrows and Wheeler Transformation
- Both can be applied to Illumina and Solid
- Both start with different heuristics to reduce the search space but then finally use a more accurate alignment method like Smith Waterman.

# Hash Table (BLAT)

![](_page_18_Figure_1.jpeg)

NATURE METHODS SUPPLEMENT | VOL.6 NO.11s | NOVEMBER 2009

## Burrows Wheeler Transformation

![](_page_19_Figure_1.jpeg)

![](_page_19_Figure_2.jpeg)

#### Li and Durbin (2009) *Bioinformatics*

# Which is better ?

- BWA is about 10x faster then hash-based methods and takes less memory.
- BWA is less sensitive. Based on the query size it can only allow a given number of mismatches

– For example for 100bp max of 5 mismatch.

## Mapping Reads from RNA molecules

- What is the advantage of mapping reads from RNA to the genome sequenced instead of a database of all predicted RNA molecules?
	- We are not depending on the quality of annotation.
	- We are not assuming that we know about all of the RNA molecules in the cell.
- How can we find reads mapping to spliced junctions?
	- Create a separate database of all possible spliced junctions
	- Split reads in half and map them separately.

![](_page_22_Figure_0.jpeg)

Fig. 1. The TopHat pipeline. RNA-Seq reads are mapped against the whole reference genome, and those reads that do not map are set aside. An initial consensus of mapped regions is computed by Maq. Sequences flanking potential donor/acceptor splice sites within neighboring regions are joined to form potential splice junctions. The IUM reads are indexed and aligned to these splice junction sequences.

## **3. Mapping the reads**

To align our sequences to the genome we will use the Bowtie-Tophat algorithm discussed in class

http://bowtie-bio.sourceforge.net/index.shtml

- 1. Building the database
	- a. In order to use bowtie and tophat for our analysis we have to first create the database.
	- b. The following command will create a database in your current directory

```
module load bowtie2/2.2.2
bowtie2-build /home/mkatari/Arabidopsis.fa Arabidopsis
```
## **3. Mapping the reads**

### 2. Run the alignment

```
module load tophat2/2.0.11
tophat2 -i 20 -i 12000 -i tophat output \
  /home/mkatari/nitrogen/Arabidopsis \
  sequence trimmed clipped.fastq
```

```
-i = minimum intron size
-I = maximum intron size
-o = output directory
Database
Query file
```
### **Tophat result: sam file**

40M

40M

40M

40M

40M

40M

40M

40M

HANNIBAL\_4\_FC308YYAAXX:6:47:1554:141 0 Chr1 3674 255 aa\aaaaaaaaaaaa\_X]aaaaaaaaa\_\_aa[[[Q[\UR NM:i:0 NH:i:1 HANNIBAL\_4\_FC308YYAAXX:6:74:1453:882 0 3679  $Chr1$ 255 NM:i:0 NH:i:1 HANNIBAL 4 FC308YYAAXX:6:77:1025:1553 0  $Chr1$ 3731 255 aaaaaa'XZ Z'ZZ^a^Z[a\[S[K^^\_VZVV^UKX^ZU NM:i:0 NH:i:1 HANNIBAL 4 FC308YYAAXX:6:64:41:269 3747 Ø Chr1 255 bababbabaaaabaaaaaaaaaaaaaaaaaaabaa `X\_Z NM:i:0 NH:i:1 HANNIBAL 4 FC308YYAAXX: 6:48:759:1692  $Chr1$ 3754 Ø 255 aaaababaaaaaaabbaaaaa [[\_ab']]Waaa^M [a\Q[ NM:i:0 NH:i:1 HANNIBAL\_4\_FC308YYAAXX:6:51:1238:254  $Chr1$ 3766 255 0 aaaaaaaaaaaaaaa]X'aa [X [aa\_XGHX\_] [X^^VU]a NM:i:0 NH:i:1 HANNIBAL 4 FC308YYAAXX:6:85:844:367  $Chr1$ 3771 255 0 \_'aaaaaaUa[VXaaa\_]\_^QZ\_URX\_^^^VVXaa^[\_a NM:i:0 NH:i:1 HANNIBAL\_4\_FC308YYAAXX:6:19:1738:1491 0 Chr1 3834 255 aa [S [WXUUUaaRE [aaaaaa [JV [ [aaaaXG [ZOX [VKE NM:i:1 NH:i:1

![](_page_25_Picture_134.jpeg)

#### **SAM (Sequence Alignment Map) Popular output format**

http://samtools.sourceforge.net/

#### **pysam - An interface for reading and writing SAM files**

http://wwwfgu.anat.ox.ac.uk/~andreas/documentation/samtools/api.html

![](_page_26_Picture_18.jpeg)

![](_page_27_Picture_106.jpeg)

 $2.$ 

 $5.$ 

 $7.$ 8. 0

- 10. CAATGAGCTAACAACTGCAATGGGGCCATAATGGCTGCTTGTCGTTTGGCACGTACATGGACTAGCTTCC CCCGTGGCACAAAAATGGCTCTACGTTCTGTTACGAGCGCACCTACTGAAGGTCTCTCATAGGAGTGTAT GTATATGCATATACAT
- 11. ;:=>>:333\*33,33<<:7:3\*344,444-449>>::4-6666B<EB>ABA@?;::44,4444<<4,4\*555545- ??670??==?<?@?>>>><7<<45-??>>?>>>??;<44444-5,:;;<776767- 55?667?=@@888@AA@?<>;<55
- 12. AS:i:-58 XN:i:0 XM:i:4 XO:i:5 XG:i:7 NM:i:11 MD:Z:29^A9^T9^TG10C0T1G0A6^CC18^A70 YT:Z:UU XR:Z:@HYYD8%3A00007%3A00087%0AATGTATATGCATATACATACACTCCTATGAGAGACCTTCAGT AGGTGCGCTCGTAACAGAACGTAGAGCCATTTTTGTGCCACGGGGGAAGCTAGTCCATGTACGTGCCAA ACGACAAGCAGCCATTATGGCCCCATTGCAGTTGTTAGCTCATTG%0A+%0A55<;><?@AA@888@@ =?766?55-767677<;;%3A,5-44444<;??>>>?>>??-54<<7<>>>>?@?<?==??076??- 545555\*4,4<<4444,44%3A%3A;?@ABA>BE<B6666-4%3A%3A>>944- 444,443\*3%3A7%3A<<33,33\*333%3A>>=%3A;%0A

## Bitwise Flag

![](_page_28_Picture_86.jpeg)

What is 77? Find greatest value without going

over

- $77-64 = 13$  40  $13 - 8 = 5$  8
	- $5 4 = 1 4$
	- $1 1 = 0$  1

#### **What is 141?**

## CIGAR string

![](_page_29_Picture_8.jpeg)

29M 1D 9M 1D 9M 2D 21M 2D 18M 1D 70M

### Cufflinks first starts with the output of any alignment tool such as TopHat

![](_page_30_Figure_1.jpeg)

![](_page_30_Picture_2.jpeg)

VOLUME 28 NUMBER 5 MAY 2010 NATURE BIOTECHNOLOGY

### Then it assembles the isoforms by first identifying the reads that can not be assembled together.

![](_page_31_Figure_1.jpeg)

VOLUME 28 NUMBER 5 MAY 2010 NATURE BIOTECHNOLOGY

![](_page_31_Figure_3.jpeg)

### Then calculate abundance

![](_page_32_Figure_1.jpeg)

VOLUME 28 NUMBER 5 MAY 2010 NATURE BIOTECHNOLOGY

![](_page_32_Figure_3.jpeg)

### Assembling the reads to identify transcripts.

![](_page_33_Figure_1.jpeg)

![](_page_33_Figure_2.jpeg)

VOLUME 28 NUMBER 5 MAY 2010 NATURE BIOTECHNOLOGY

# **CuffCompare**

- The program cuffcompare helps you:
	- Compare your assembled transcripts to a reference annotation
	- Track Cufflinks transcripts across multiple experiments (e.g. across a time course)
- Output contains codes
	- $-$  = match
	- c contained
	- j new isoform
	- u unknown, intergenic transcript
	- i single exon in intron region

### Identification of spliced junctions depends largely on the depth of sequences coverage.

Table 1. TopHat junction finding under simulated sequencing of transcripts

![](_page_35_Picture_16.jpeg)

The simulation sampled a set of transcripts with 9879 true splice junctions.

### **4. Link genes and determine normalized expression values**

Run cufflinks. We will enter the tophat output directory and run it in there so all cufflinks output will be in tophat\_output

```
module load cufflinks/2.2.1
cd tophat_output
cufflinks -G /home/mkatari/manny/Arabidosis.gtf \
  accepted_hits.sam
```

```
-o = output directory
-G = GTF file
sam output file
```
### **GTF files are like GFF file but with specific attributes**

• If you find a gff file for your organism, you can easily convert it into a gtf file. TAIR10\_GFF3\_genes.gff is a file I downloaded from TAIR which contains coordinates of the genes annotated in Arabidopsis.

gffread -E TAIR10\_GFF3\_genes.gff -T -o- > Arabidopsis.gtf

![](_page_37_Picture_26.jpeg)

### **Cufflinks output: fpkm normalized values**

![](_page_38_Picture_7.jpeg)

# Cuffdiff

- Can be use to find significant changes in transcript expression, splicing, and promoter use.
	- Inputs are:
		- Annotation to compare (can be output from cufflinks)
		- Tophat output from different samples
		- Cuffdiff allows to compare samples even if you have only replicate.

## **5. Compare expression values of two sample**

Run cuffdiff - data is normalized and a modified version of t-test is used and p-values are corrected for multiple hypothesis testing.

```
cuffdiff \sim cuff diff \setminus-L KCL, NO3 \
    –-dispersion-method poisson \
    –-library-norm-method quartile \
    /home/mkatari/nitrogen/Arabidopsis.gtf \
    /home/mkatari/nitrogen/KCL1/accepted hits.bam,/home/mkatari/nitrogen/KCL2/accepted hits.bam \
    /home/mkatari/nitrogen/NO31/accepted_hits.sam,/home/mkatari/nitrogen/NO32/accepted_hits.bam
```
### **Cuffdiff results**

![](_page_41_Picture_12.jpeg)

To get a list of genes that are significantly differentially expressed genes

cut -f 1,8,9,10,12,13,14 gene\_exp.diff | grep "yes" | less

## IGV

![](_page_42_Figure_1.jpeg)

## IGV: Integrative Genomics Viewer

- <http://www.broadinstitute.org/igv/>
- Standalone java program
	- Does not require a mysql database server or an apache web server
	- Limited to the resources of the machine that it is running on.
	- More interactive compared to Gbrowse.
	- Both IGV and Gbrowse can use GFF file format.

# IGV tools

- <http://www.broadinstitute.org/igv/igvtools>
- Simple tools to format the files so you can use them on the browser
- Tools that I have needed:
	- Sort
	- Index

## **Visualizing in IGV**

- There are two main steps:
	- You have to index the reference sequence
	- Sort and index the bam files

```
module load samtools/0.1.19
samtools faidx Arabidopsis.fa
```
samtools sort KCL1/accepted hits.bam KCL1 sorted.bam samtools index KCL1 sorted.bam samtools sort KCL2/accepted\_hits.bam KCL2\_sorted.bam samtools index KCL1\_sorted.bam samtools sort NO31/accepted hits.sam NO31 sorted.bam samtools index KCL1 sorted.bam samtools sort NO32/accepted\_hits.bam NO32\_sorted.bam samtools index KCL1 sorted.bam

### **Launch IGV**

module load module load igv/2.1.21 igv

First load the genome fasta sequence File->Load Genome from File Select the Arabidopsis.fa in /home/mkatari/nitrogen/

Then load the annotations File->Load from File Select the Arabidopsis.gft in /home/mkatari/nitrogen/

Then load as many alignments you would like File->Load from File Select the KCL1\_sorted.bam in /home/mkatari/nitrogen/

IGV is also capable of visualizing VCF(Variant call format)

### **Don't forget to Dedup !!**

• Sequencing platforms are not perfect. Occasionally one dna fragment can generate many clusters. You know you have this problem when the reads are exactly the same and are generated using random sequencing.

```
module load samtools/0.1.19
```

```
samtools sort KCL1/accepted hits.bam
   KCL1/accepted_hits_sorted
```

```
samtools rmdup -s KCL1/accepted hits sorted.bam
   KCL1/accepted_dedup.bam
```
## **Assignment**

- Repeat the Cuffdiff step using dedup alignment files
	- How many genes are differentially expressed now ?
- Repeat the sorting and indexing for the deduped files so we can visualize them on IGV.
	- Make sure the artifacts have all gone.
	- Confirm results by looking at AT1G77760
	- Is it higher or lower in the presence of Nitrate?